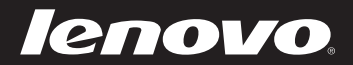

# Lenovo IdeaPad Y480/Y580

Guide de l'utilisateur v2.0

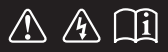

Lisez attentivement les consignes de sécurité et les conseils de la documentation fournie avant d'utiliser votre ordinateur. bedeap

# **Remarque**

- Avant d'utiliser cet appareil, lisez tout d'abord le *Guide de sécurité et d'informations générales de Lenovo.* •
- Dans ce guide, nous supposons parfois que vous utilisez Windows® 8. Si vous utilisez un autre système d'exploitation Windows, il est possible que certaines opérations soient légèrement différentes. Si vous utilisez d'autres systèmes d'exploitation, il est possible que certaines opérations ne vous concernent pas. •
- Les fonctions décrites dans ce document sont communes à la plupart des modèles. Il est possible que certaines fonctions ne soient pas disponibles sur votre ordinateur et/ou que ce dernier dispose de fonctions non décrites dans ce guide. •
- Les illustrations de ce manuel représentent le modèle Lenovo IdeaPad Y580, sauf indication contraire. •
- Les illustrations de ce manuel peuvent présenter des différences par rapport au produit réel. Veuillez vous reporter au produit que vous possédez. •

## **Avis réglementaire**

Pour consulter ce manuel, rendez-vous sur http://support.lenovo.com et cliquez sur **User guides and manuals**. •

# Table des matières

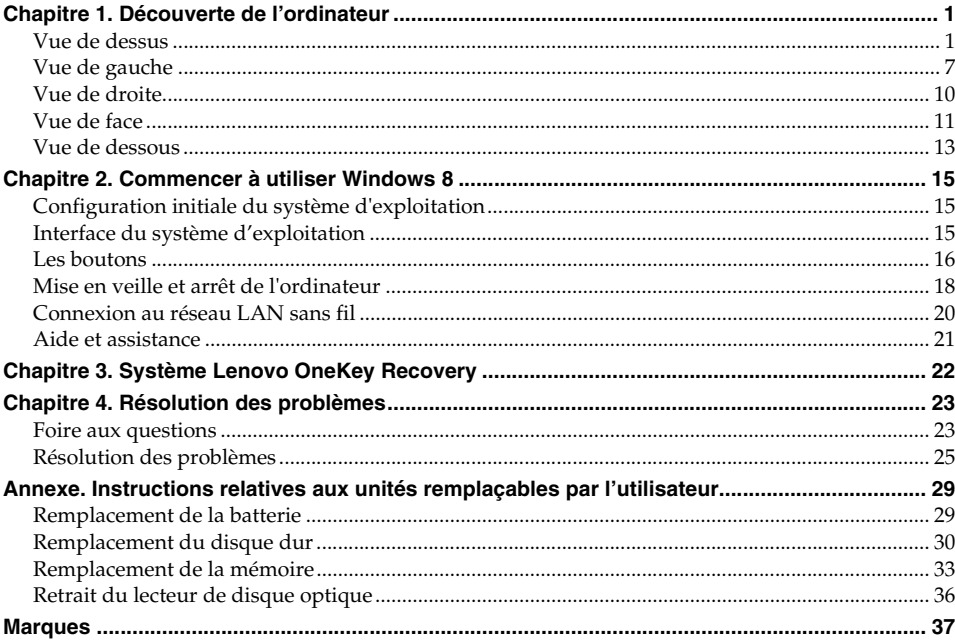

<span id="page-4-1"></span><span id="page-4-0"></span>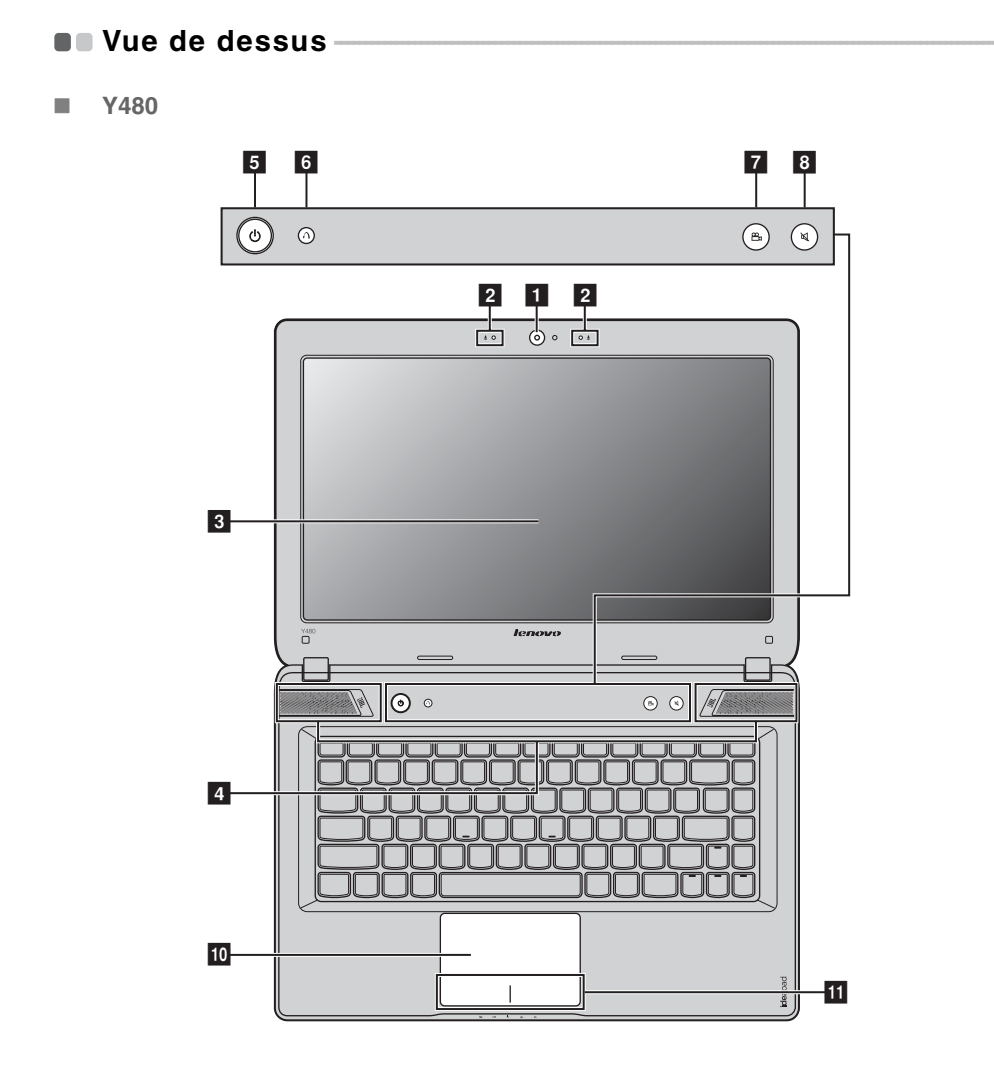

# **Attention :** -

**•** Veillez à ne PAS ouvrir l'écran au-delà de 130 degrés. Lorsque vous fermez l'écran, veillez à ne PAS laisser de stylos ou d'autres objets entre l'écran et le clavier. Dans le cas contraire, vous risquez d'endommager l'écran.

**Y580**

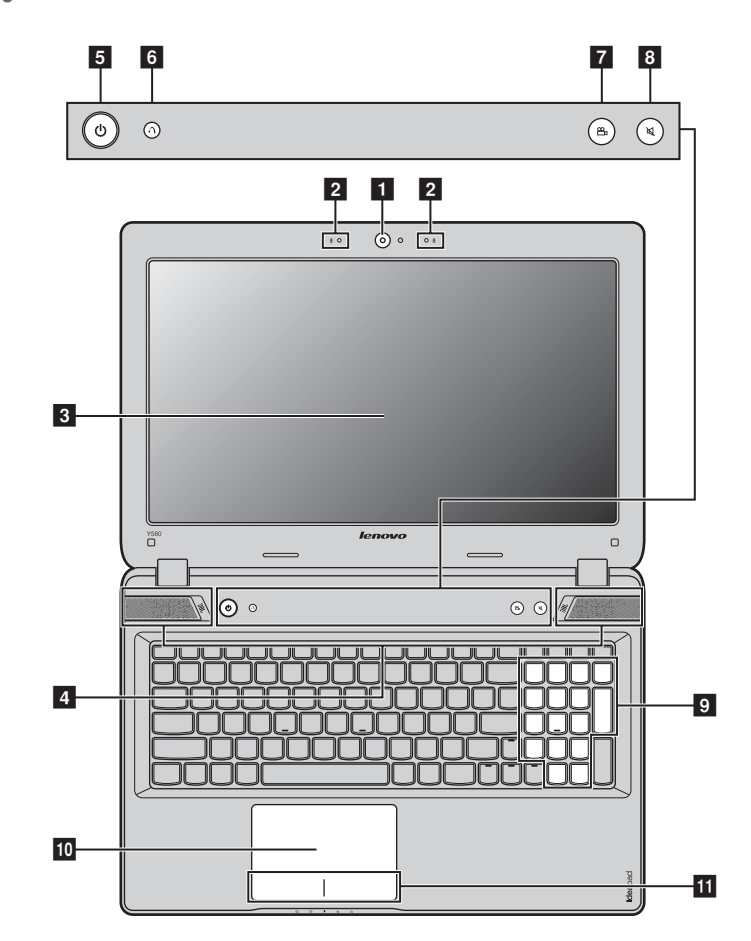

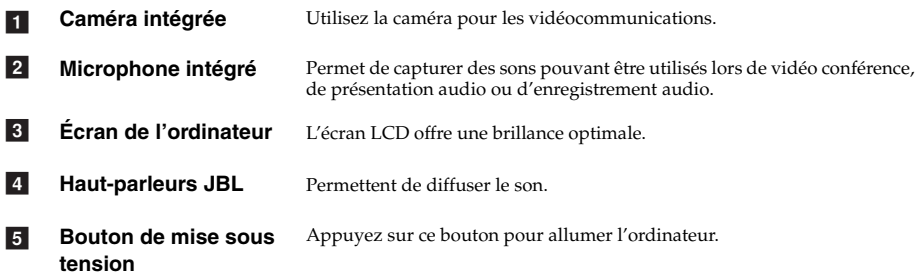

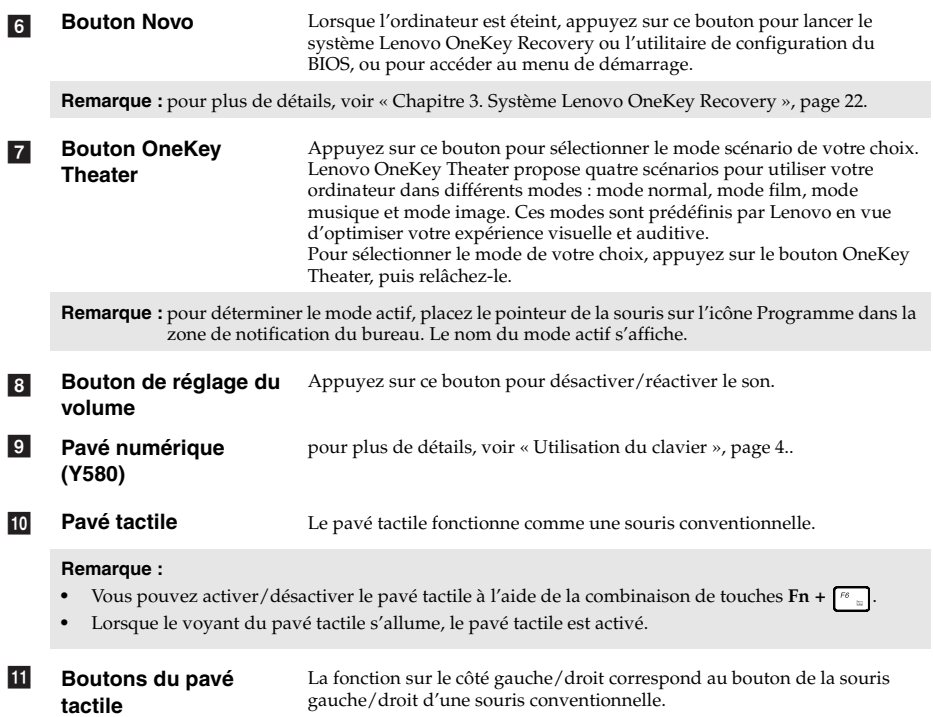

<span id="page-7-0"></span>**Utilisation du clavier** 

Le clavier standard de votre ordinateur incorpore un pavé numérique et des touches de fonction.

# **Pavé numérique**

# **Y480**

Le clavier dispose de touches qui, lorsqu'elles sont activées, fonctionnent comme un pavé numérique à 10 touches. Pour activer ou désactiver le pavé numérique, appuyez sur **Fn + F8**.

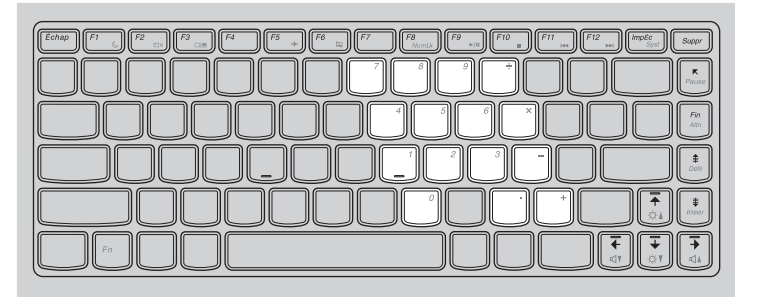

# **Y580**

Le clavier dispose d'un pavé numérique indépendant. Pour activer ou désactiver le pavé numérique, appuyez sur la touche **Num Lock**.

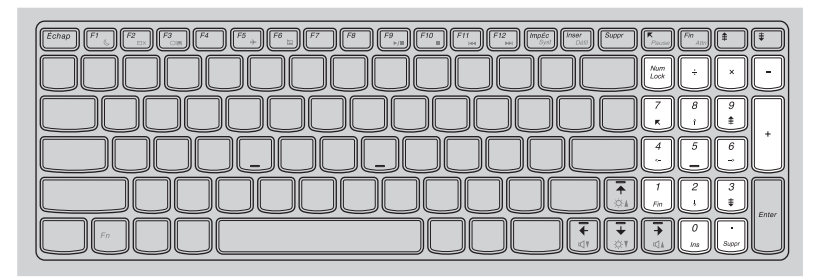

**Remarque :** le voyant Num Lock s'allume lorsque le pavé numérique est activé.

# ■ Combinaisons de touches de fonction

Les touches de fonction permettent de modifier instantanément certaines fonctionnalités du système. Pour utiliser cette fonction, maintenez enfoncée la touche **Fn** 1 ; appuyez ensuite sur l'une des touches de fonction 2.

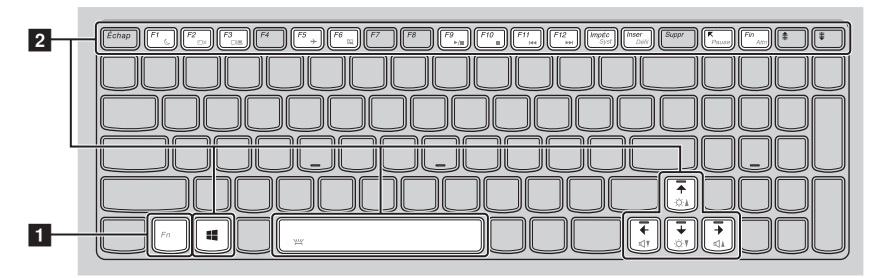

Vous trouverez ci-dessous la description des fonctionnalités relatives à chaque touche de fonction.

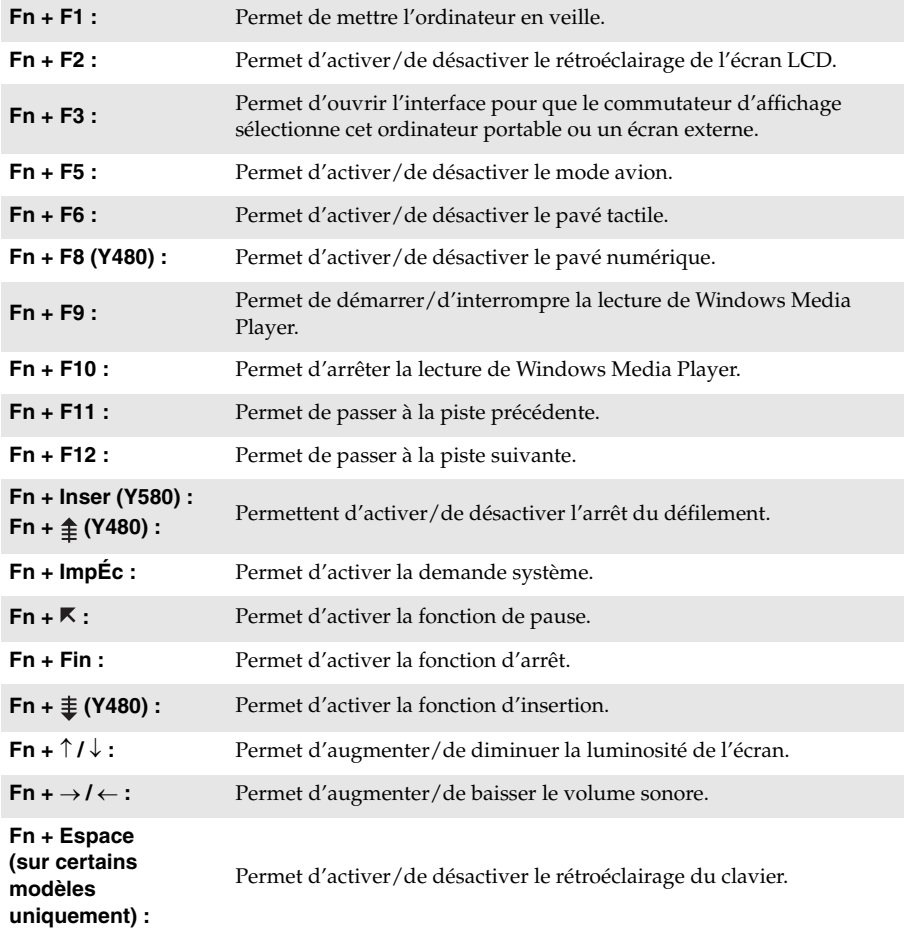

<span id="page-10-0"></span>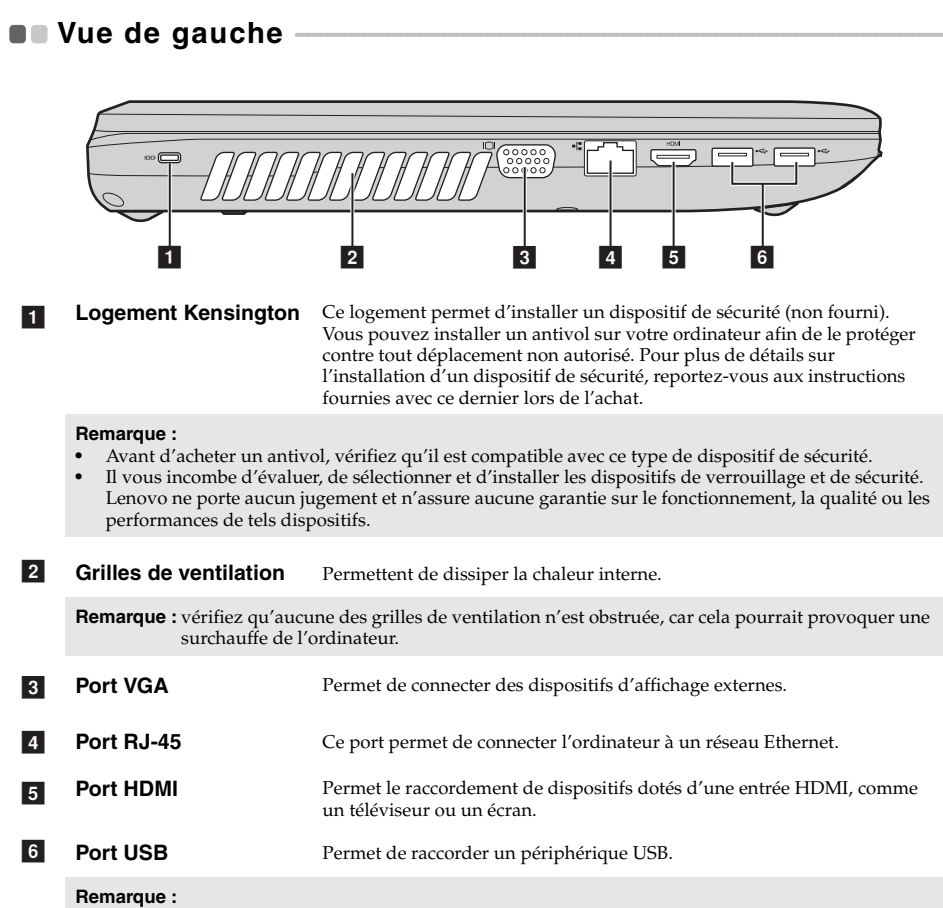

- **•** Le port bleu prend en charge USB 3.0.
- **•** [pour plus de détails, voir « Raccordement de périphériques USB », page 8.](#page-11-0)

# <span id="page-11-0"></span>**Raccordement de périphériques USB**

Votre ordinateur est fourni avec deux ports USB compatibles avec les périphériques USB.

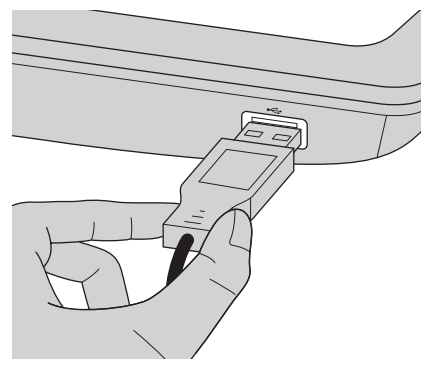

La première fois que vous branchez un périphérique USB sur un port USB de votre ordinateur, Windows installe automatiquement un pilote pour ce périphérique. Une fois le pilote installé, vous pouvez débrancher et rebrancher le périphérique sans passer par des étapes supplémentaires.

**Remarque :** en général, Windows détecte tout nouveau périphérique après son branchement, et installe le pilote automatiquement. Cependant, certains périphériques peuvent nécessiter que vous installiez le pilote avant le branchement. Vérifiez la documentation fournie par le fabriquant du périphérique avant de le brancher.

Avant de débrancher un périphérique de stockage USB, assurez-vous que l'ordinateur a terminé le transfert de données par le biais de ce périphérique. Cliquez sur l'icône **Supprimer le périphérique en toute sécurité** de la zone de notification Windows pour retirer le périphérique avant de le débrancher.

**Remarque :** si votre périphérique USB utilise un cordon d'alimentation, branchez le périphérique à une source d'alimentation avant son branchement. Sinon, le périphérique pourrait ne pas être reconnu.

# **Connexion d'un périphérique** *Bluetooth*

Si votre ordinateur dispose d'un adaptateur *Bluetooth* intégré, il peut se connecter et transférer des données sans fil à d'autres périphériques compatibles *Bluetooth*, notamment des ordinateurs portables, des PDA et des téléphones portables. Vous pouvez transférer des données entre ces périphériques sans câble jusqu'à une portée de 10 mètres en champ ouvert.

**Remarque :** la portée maximale peut varier en présence d'interférences et de barrières de transmission. Pour optimiser la vitesse de connexion, placez le périphérique aussi près que possible de votre ordinateur.

# **Activation des communications** *Bluetooth* **sur votre ordinateur**

Pour activer les fonctions *Bluetooth*, procédez comme suit :

- Appuyez sur  $\begin{bmatrix} 16 \\ 16 \end{bmatrix}$  pour désactiver le mode avion.
- Ouvrez les Charms (boutons), puis sélectionnez **Paramètres**  $\bullet$  → **pour ouvrir la**

page de configuration du réseau. Faites ensuite basculer le mode avion sur **désactivé**.

## **Remarque :**

- **•** Lorsque vous n'avez pas besoin d'utiliser la fonction *Bluetooth*, désactivez-la afin de prolonger l'autonomie de la batterie.
- **•** Vous devez coupler le périphérique compatible *Bluetooth* avec votre ordinateur avant de pouvoir transférer des données de l'un à l'autre. Lisez la documentation fournie avec le périphérique compatible *Bluetooth* pour plus de détails sur la manière de coupler ce périphérique avec votre ordinateur.

<span id="page-13-0"></span>**No Vue de droite** 

**Y480**

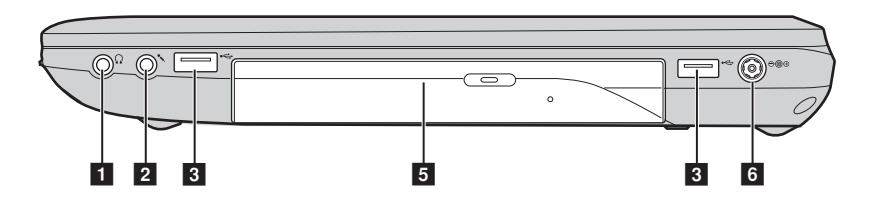

**Y580**

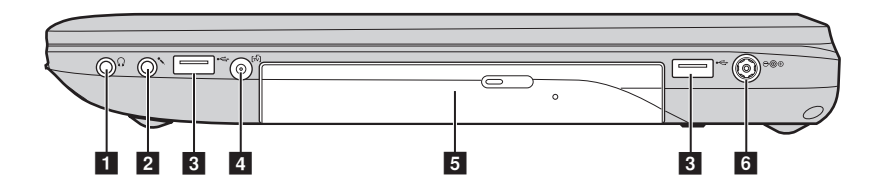

**Prise pour casque d'écoute** a

Permet de raccorder un casque externe.

## **Attention :** -

- **•** L'écoute de musique à un volume élevé pendant une période prolongée peut provoquer des troubles de l'audition.
- **Prise pour**   $\overline{2}$

Permet de raccorder un microphone externe.

- **microphone**
- $\overline{3}$

**Port USB** Permet de raccorder un périphérique USB.

## **Remarque :**

- **•** Le port bleu prend en charge USB 3.0.
- **•** [pour plus de détails, voir « Raccordement de périphériques USB », page 8.](#page-11-0)
- **Prise d'entrée TV (sur certains modèles uniquement)** Permet de raccorder une antenne de télévision externe. **Lecteur de disque optique**  Permet de lire/graver des disques optiques. **4**  $\overline{5}$
- **Prise de l'adaptateur secteur** Raccordez l'adaptateur secteur ici. f

<span id="page-14-0"></span>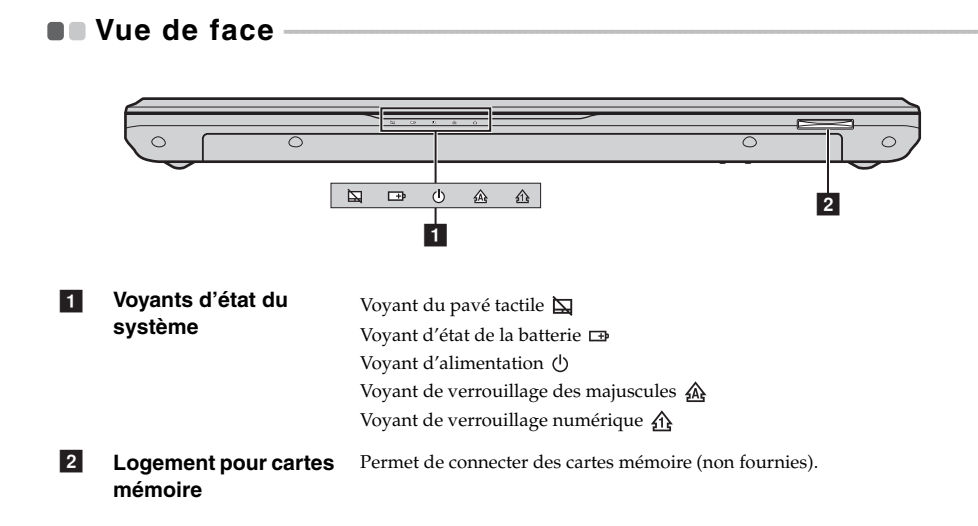

# **Utilisation de cartes mémoire (non fournies)**

Votre ordinateur prend en charge les types de cartes mémoire suivants :

- Carte Secure Digital (SD)
- Carte Secure Digital PRO (SD PRO)
- MultiMediaCard (MMC)
- Memory Stick (MS)
- Memory Stick PRO (MS PRO)
- Carte xD-Picture (xD)

## **Remarque :**

- **•** Insérez *une seule* carte à la fois dans le logement.
- **•** Ce lecteur de cartes ne prend pas en charge les périphériques SDIO (tels que SDIO Bluetooth, entre autres).

# **Insertion d'une carte mémoire**

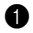

1 Poussez la carte de protection jusqu'à ce que vous entendiez un déclic. Ensuite, tirez délicatement la carte de protection du logement.

**Remarque :** la carte de protection permet d'éviter que de la poussière ou des petites particules pénètrent à l'intérieur de l'ordinateur lorsque vous n'utilisez pas le logement de la carte mémoire. Conservez la carte de protection pour un usage ultérieur.

2 Faites glisser la carte mémoire jusqu'à ce qu'elle se mette en place.

# **Retrait d'une carte mémoire**

1 Poussez la carte mémoire jusqu'à ce que vous entendiez un déclic.

2 Retirez délicatement la carte mémoire du logement.

**Remarque :** avant de retirer la carte mémoire, désactivez-la à l'aide de l'utilitaire Retirer le périphérique en toute sécurité et Éjecter le média de Windows afin d'éviter d'endommager les données qu'elle contient.

# <span id="page-16-0"></span>**University** Vue de dessous

**Y480**

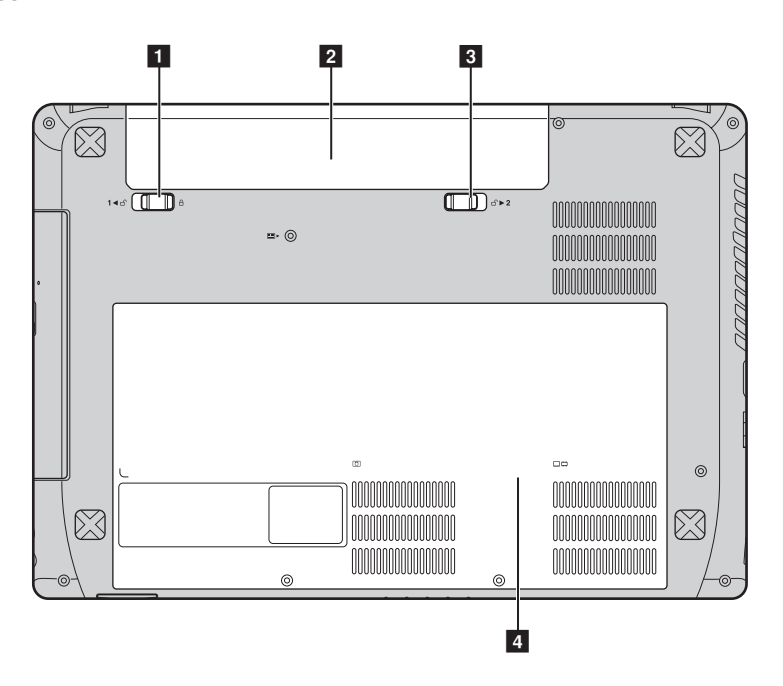

**Y580**

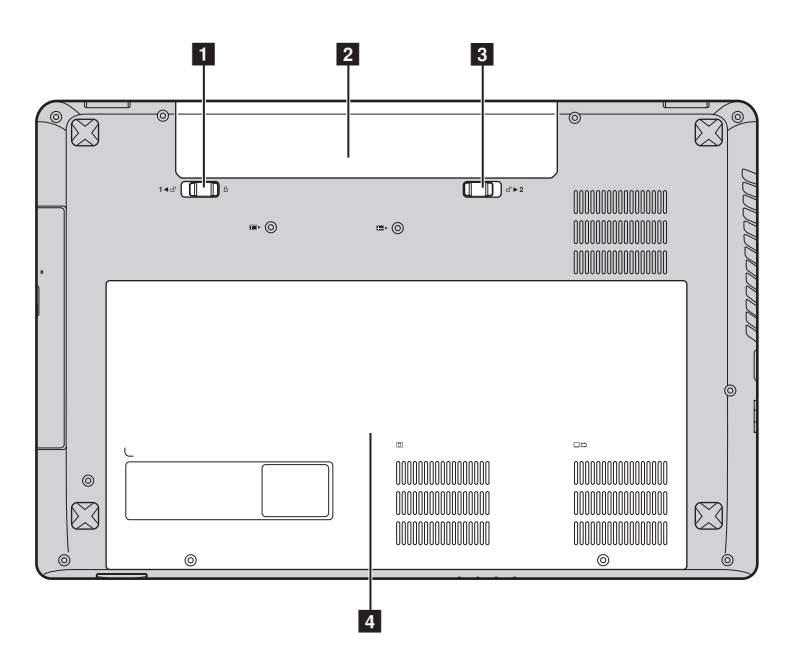

- **Loquet de la batterie (manuel)** Utilisez le loquet manuel de la batterie pour maintenir la batterie en place. a
- **Batterie**  $\overline{2}$
- **Loquet de la batterie (à ressort)** Le loquet à ressort de la batterie permet de maintenir en place la batterie.  $\overline{\mathbf{3}}$
- **Compartiment d'insertion du disque dur/de la carte mémoire/de la carte Mini PCI Express** d

# <span id="page-18-0"></span>**Chapitre 2. Commencer à utiliser Windows 8**

# <span id="page-18-1"></span>**Configuration initiale du système d'exploitation**

Il est possible que vous deviez configurer le système d'exploitation lors de sa première utilisation. Le processus de configuration peut inclure les procédures suivantes :

- Acceptation du contrat de licence de l'utilisateur final
- Configuration de la connexion Internet
- Enregistrement du système d'exploitation
- Création d'un profil utilisateur

# <span id="page-18-2"></span> $\blacksquare$  Interface du système d'exploitation -

Windows 8 est fourni avec deux interfaces utilisateur principales : l'écran Démarrer et le bureau Windows.

Pour passer de l'écran Démarrer au bureau Windows, procédez comme suit :

- Sélectionnez la mosaïque Bureau Windows sur l'écran Démarrer.
- Appuyez sur la touche Windows + D.

Pour passer du bureau à l'écran Démarrer, procédez comme suit :

- Sélectionnez **Démarrer**  $\Box$  à partir des boutons.
- Déplacez le curseur vers le coin inférieur gauche, puis sélectionnez la miniature de l'écran Démarrer lorsqu'elle s'affiche.

# **Écran Démarrer Caracter de la Bureau**

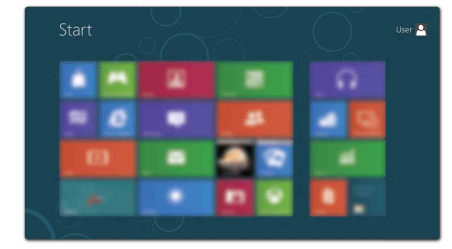

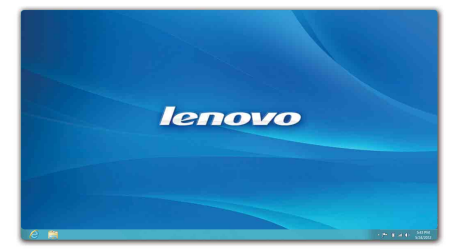

# <span id="page-19-0"></span>**ULLes boutons -**

Les cinq boutons offrent de nouveaux moyens plus rapides pour effectuer de nombreuses tâches de base, et sont toujours disponibles quelle que soit l'application utilisée.

Pour afficher les boutons, effectuez l'une des opérations suivantes :

- Déplacez le curseur vers le coin supérieur droit ou inférieur droit jusqu'à ce que la barre des boutons s'affiche.
- Appuyez sur la touche Windows + C.

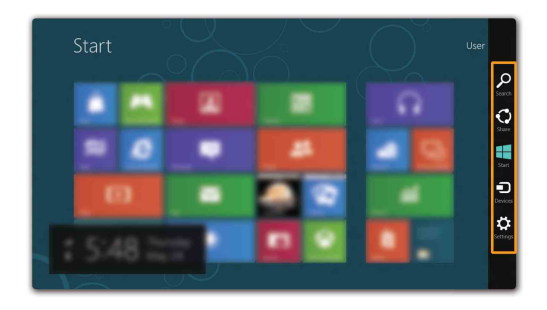

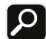

# *O* Bouton Rechercher

Le bouton **Rechercher** est un nouveau moyen puissant de trouver ce que vous recherchez, y compris des applications, des paramètres et des fichiers.

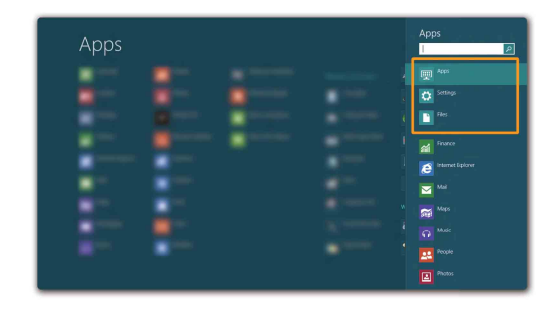

### **Bouton Partager**  $\left| \cdot \right\rangle$

Le bouton **Partager** vous laisse envoyer des liens, des photos, et plus encore à vos amis et réseaux sociaux sans quitter l'application que vous utilisez.

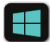

# **Bouton Démarrer**

Le bouton **Démarrer** est un moyen rapide de vous rendre à l'écran Démarrer.

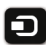

# **Bouton Périphériques**

Le bouton **Périphériques** vous permet de connecter ou d'envoyer des fichiers à des périphériques externes, y compris à des appareils photo numériques, des téléviseurs ou des imprimantes.

# **Bouton Paramètres**

Le bouton **Paramètres** vous permet d'effectuer des tâches de base, telles que le réglage du volume ou la mise hors tension de l'ordinateur. Vous pouvez par ailleurs contrôler le Panneau de configuration à l'aide du bouton **Paramètres** lorsque vous vous trouvez sur l'écran Bureau.

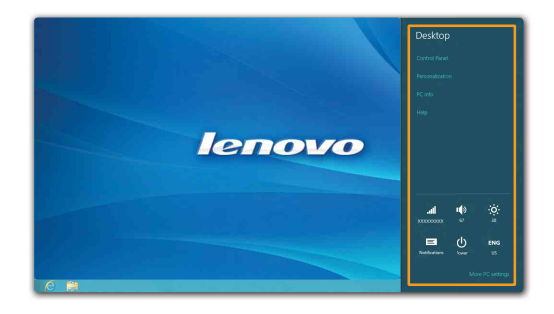

# <span id="page-21-0"></span> $\blacksquare$  Mise en veille et arrêt de l'ordinateur -

Lorsque vous avez terminé de travailler avec votre ordinateur, vous pouvez le mettre en veille ou l'éteindre.

# **Mise en veille de l'ordinateur**

Si vous vous éloignez de votre ordinateur pour un court moment, mettez-le en veille. Lorsque l'ordinateur est en veille, il est possible de l'activer à nouveau en évitant le processus de démarrage.

Pour mettre l'ordinateur en mode veille, effectuez l'une des opérations suivantes :

- Fermez l'écran
- Appuyez sur le bouton de mise sous tension.
- Ouvrez les boutons, puis sélectionnez Paramètres  $\begin{bmatrix} \bullet \\ \bullet \end{bmatrix}$  → Alimentation (**i**) → Veille.

**Remarque :** attendez que le voyant d'alimentation commence à clignoter (ce qui indique que l'ordinateur est en mode de veille) avant de déplacer votre ordinateur. Déplacer votre ordinateur alors que le disque dur tourne peut endommager le disque dur, ce qui risque de provoquer une perte des données.

Pour quitter le mode veille, effectuez l'une des opérations suivantes :

- Appuyez sur le bouton de mise sous tension.
- Appuyez sur n'importe quelle touche.

# **Chapitre 2. Commencer à utiliser Windows 8**

# ■ Mise hors tension de l'ordinateur

Si vous n'utilisez plus votre ordinateur pendant une longue période, mettez-le hors tension. Pour mettre votre ordinateur hors tension :

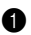

1 Ouvrez les boutons, puis sélectionnez **Paramètres** .

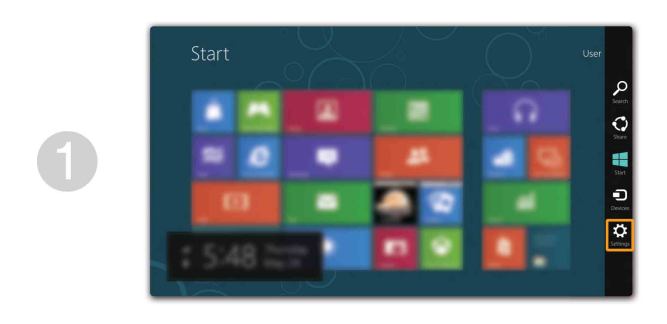

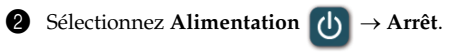

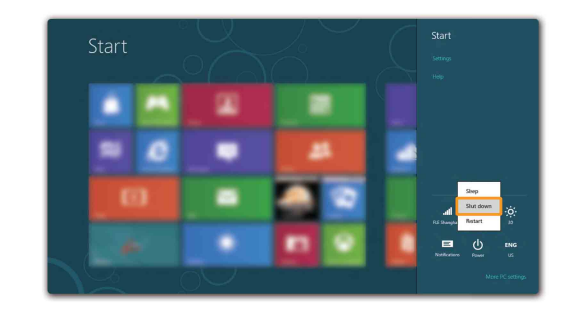

# <span id="page-23-0"></span>**Connexion au réseau LAN sans fil-**

# **Activation d'une connexion sans fil**

Pour activer les fonctions sans fil, effectuez l'une des opérations suivantes :

- Appuyez sur  $\begin{bmatrix} 56 \\ 76 \end{bmatrix}$  pour désactiver le mode Avion.
- Ouvrez les boutons, puis sélectionnez Paramètres  $\begin{bmatrix} \bullet \\ \bullet \end{bmatrix}$  → pour ouvrir la page de

configuration du réseau. Faites ensuite basculer le mode Avion sur **désactivé**.

# **Connexion à un réseau sans fil**

Une fois le paramètre sans fil activé, l'ordinateur recherchera automatiquement les réseaux sans fil disponibles, puis les affichera dans la liste des réseaux sans fil. Pour se connecter à un réseau sans fil, cliquez sur le nom du réseau dans la liste, puis cliquez sur **Connecter**.

**Remarque :** certains réseaux nécessitent une clé de sécurité réseau ou d'une phrase de passe lors de la connexion. Pour se connecter à l'un de ces réseaux, demandez à l'administrateur réseau ou au fournisseur de service Internet (FSI) la clé de sécurité ou le mot de passe.

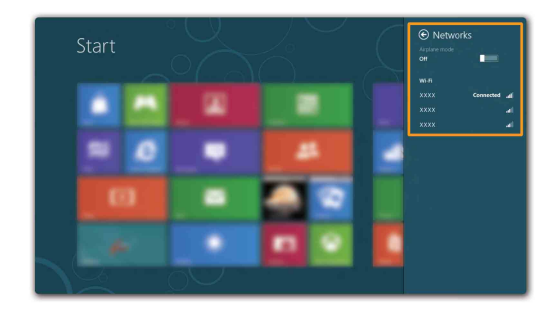

# <span id="page-24-0"></span>**Aide et assistance**

Si vous rencontrez des problèmes relatifs au système d'exploitation, reportez -vous au fichier d'aide et d'assistance de Windows. Pour ouvrir le fichier d'aide et d'assistance de Windows, effectuez l'une des actions suivantes :

- Sélectionnez le bouton **Paramètres**, puis sélectionnez **Aide**.
- Appuyez sur la touche Windows + **F1**.

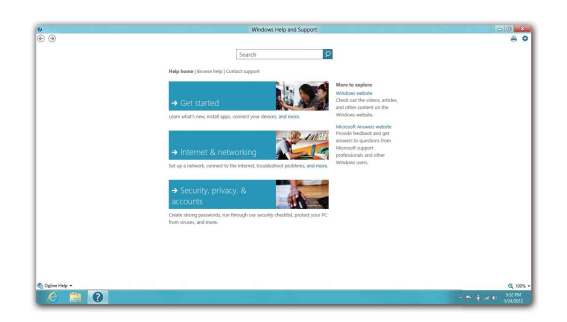

Vous pouvez lire le fichier d'aide et d'assistance de Windows sur votre ordinateur. Vous pouvez également obtenir une aide et une assistance en ligne en cliquant sur l'un des deux liens répertoriés sous **Autres ressources.**

# <span id="page-25-1"></span><span id="page-25-0"></span>**Chapitre 3. Système Lenovo OneKey Recovery**

Le système Lenovo OneKey Recovery est un logiciel conçu pour sauvegarder et restaurer votre ordinateur. Vous pouvez l'utiliser pour restaurer la partition du système vers son état d'origine en cas de défaillance du système. Vous pouvez également créer des sauvegardes utilisateur pour faciliter la restauration le cas échéant.

**Remarque :** pour pouvoir utiliser les fonctionnalités du système OneKey Recovery, votre disque dur est doté d'une partition cachée par défaut pour stocker un fichier image et les fichiers programme du système OneKey Recov

# **Sauvegarde de la partition du système**

Vous pouvez sauvegarder la partition du système en un fichier image. Pour sauvegarder la partition du système :

1 Appuyez sur le bouton Novo pour démarrer le système Lenovo OneKey Recovery.

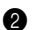

2 Cliquez sur **Sauvegarde système**.

3 Sélectionnez un emplacement de sauvegarde et cliquez sur **Suivant** pour démarrer la sauvegarde.

## **Remarque :**

- **•** Vous pouvez choisir un emplacement de sauvegarde sur le lecteur de disque dur local ou sur un périphérique de stockage externe.
- Le processus de sauvegarde peut prendre du temps.
- **•** Le processus de sauvegarde est uniquement disponible lorsque Windows est démarré normalement.

# **Restauration**

Vous pouvez choisir de restaurer la partition du système vers son état d'origine ou vers un point de sauvegarde créé précédemment. Pour restaurer la partition du système :

1 Appuyez sur le bouton Novo pour démarrer le système Lenovo OneKey Recovery.

2 Cliquez sur **Récupération système**. L'ordinateur redémarre dans l'environnement de récupération.

3 Suivez les instructions à l'écran pour restaurer la partition du système vers son état d'origine ou vers un point de sauvegarde créé précédemment.

## **Remarque :**

- **•** Le processus de récupération est irréversible. Assurez-vous de sauvegarder toutes les données que vous souhaitez enregistrer dans la partition du système avant d'entamer le processus de récupération.
- **•** Le processus de récupération peut prendre du temps. Assurez-vous d'avoir branché l'adaptateur secteur à votre ordinateur pendant le processus de récupération.
- **•** Les instructions ci-dessus doivent être suivies lorsque Windows peut être démarré normalement.

Si Windows ne peut pas être démarré, suivez les étapes ci-dessous pour faire démarrer le système Lenovo OneKey Recovery :

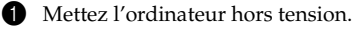

2 Appuyez sur le bouton Novo. Dans le menu du bouton Novo, sélectionnez le système Lenovo OneKey Recovery, puis appuyez sur Entrée.

# <span id="page-26-0"></span>**Chapitre 4. Résolution des problèmes**

# <span id="page-26-1"></span>**OF Foire aux questions**

Cette section répertorie les questions généralement posées par catégorie.

# **Recherche d'informations**

## **Quelles sont les consignes de sécurité à suivre lorsque j'utilise mon ordinateur ?**

Le *Guide de sécurité et d'informations générales Lenovo* fourni avec votre ordinateur contient des consignes de sécurité relatives à l'utilisation de votre ordinateur. Lisez et suivez toutes les consignes lorsque vous utilisez votre ordinateur.

## **Où puis-je obtenir les caractéristiques matérielles de mon ordinateur ?**

Vous pouvez trouver les caractéristiques matérielles de votre ordinateur dans les brochures imprimées fournies avec votre ordinateur.

# **Où puis-je obtenir des informations sur la garantie ?**

Concernant la garantie qui s'applique à votre ordinateur, y compris la période de garantie et le type de service de garantie, reportez-vous à la feuille de garantie limitée de Lenovo fournie avec votre ordinateur.

## **Pilotes et logiciel préinstallés**

## **Où se trouvent les disques d'installation des logiciels préinstallés Lenovo (logiciels de bureau) ?**

Les disques d'installation des logiciels préinstallés Lenovo ne sont pas fournis avec votre ordinateur. Si vous avez besoin de réinstaller les logiciels préinstallés, vous pouvez trouver le programme d'installation sur la partition D de votre disque dur. Si vous ne trouvez pas le programme d'installation à cet endroit, téléchargez-le depuis le site Web d'assistance client Lenovo.

## **Où puis-je trouver les pilotes des différents périphériques de mon ordinateur ?**

Si votre ordinateur est préinstallé avec un système d'exploitation Windows, Lenovo fournit des pilotes pour les périphériques dont vous avez besoin sur la partition D de votre disque dur. Vous pouvez également télécharger les derniers pilotes depuis le site Web d'assistance client Lenovo.

# **Système Lenovo OneKey Recovery**

# **Où se trouvent les disques de récupération ?**

Les disques de récupération ne sont pas fournis avec l'ordinateur. Utilisez le système Lenovo OneKey Recovery si vous avez besoin de restaurer le système vers ses paramètres par défaut d'usine.

# **Que faire si la sauvegarde échoue ?**

Si vous pouvez démarrer la sauvegarde mais qu'elle échoue pendant le processus de sauvegarde, essayez les étapes suivantes :

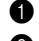

1 Fermez tous les programmes ouverts, puis relancez le processus de sauvegarde.

2 Vérifiez si le média de destination est endommagé. Sélectionnez un autre chemin et réessayez.

# **Chapitre 4. Résolution des problèmes**

# **Quand dois-je rétablir les paramètres par défaut du système ?**

Utilisez cette fonction lorsque le système d'exploitation n'arrive pas à démarrer. Si des données importantes se trouvent dans la partition du système, sauvegardez-les au préalable.

# **Utilitaire de configuration du BIOS**

## **Qu'est-ce que l'utilitaire de configuration du BIOS ?**

L'utilitaire de configuration du BIOS est un logiciel basé sur la mémoire morte. Il communique des informations de l'ordinateur de base et offre des options pour paramétrer les périphériques d'amorçage, la sécurité, le mode du matériel et d'autres préférences.

## **Comment puis-je démarrer l'utilitaire de configuration du BIOS ?**

Pour démarrer l'utilitaire de configuration du BIOS :

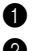

**1** Mettez l'ordinateur hors tension.

2 Appuyez sur le bouton Novo, puis sélectionnez **BIOS Setup (Configurer le BIOS)**.

## **Comment puis-je modifier le mode d'amorçage ?**

Il existe deux modes d'amorçage : UEFI et Hérité. Pour modifier le mode d'amorçage, démarrez l'utilitaire de configuration du BIOS et configurez le mode d'amorçage sur UEFI ou Hérité dans le menu d'amorçage.

## **Quand faut-il modifier le mode d'amorçage ?**

Le mode d'amorçage par défaut de votre ordinateur est le mode UEFI. Si vous avez besoin d'installer le système d'exploitation Windows hérité (système d'exploitation avec Windows 8) sur votre ordinateur, vous devez changer le mode d'amorçage sur Hérité. Le système d'exploitation Windows hérité ne peut pas être installé si vous ne modifiez pas le mode d'amorçage.

## **Assistance**

## **Comment puis-je contacter le centre d'assistance ?**

Consultez le « Chapitre 3. Assistance et service » du *Guide de sécurité et d'informations générales de Lenovo*.

# <span id="page-28-0"></span>**Résolution des problèmes**

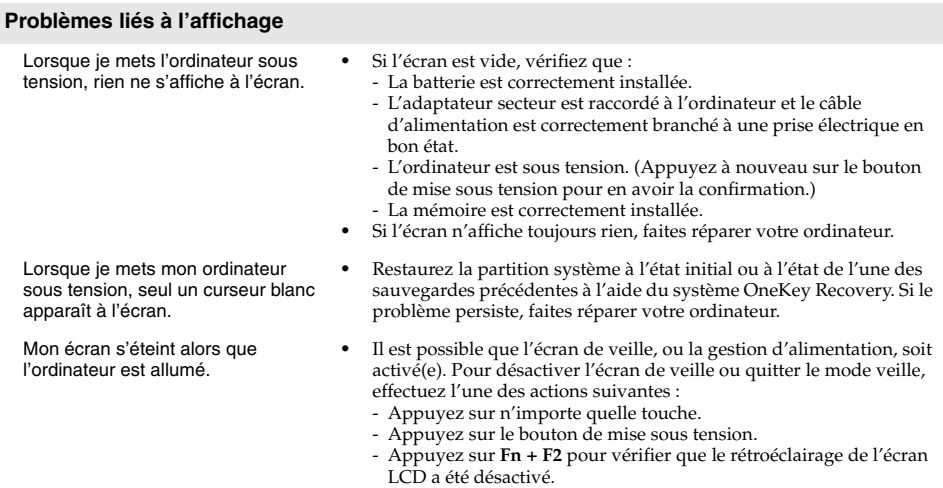

## **Problèmes liés au mot de passe**

- J'ai oublié mon mot de passe. **•** Si vous avez oublié votre mot de passe utilisateur, demandez à l'administrateur système de l'effacer.
	- **•** Si vous oubliez votre mot de passe d'accès au disque dur, le revendeur Lenovo n'est pas en mesure de réinitialiser le mot de passe ou de récupérer les données du disque dur. Vous devez confier votre ordinateur à un revendeur ou un représentant Lenovo afin qu'il remplace le disque dur. Vous devrez présenter votre preuve d'achat, et le remplacement des pièces et la main-d'œuvre vous seront facturés.
	- **•** Si vous oubliez votre mot de passe administrateur, aucun revendeur agréé Lenovo ne sera en mesure de le réinitialiser. Vous devrez confier votre ordinateur à un revendeur ou un représentant Lenovo afin qu'il remplace la carte mère. Vous devrez présenter votre preuve d'achat, et le remplacement des pièces et la main-d'œuvre vous seront facturés.

# **Chapitre 4. Résolution des problèmes**

# **Problèmes liés à la mise en veille**

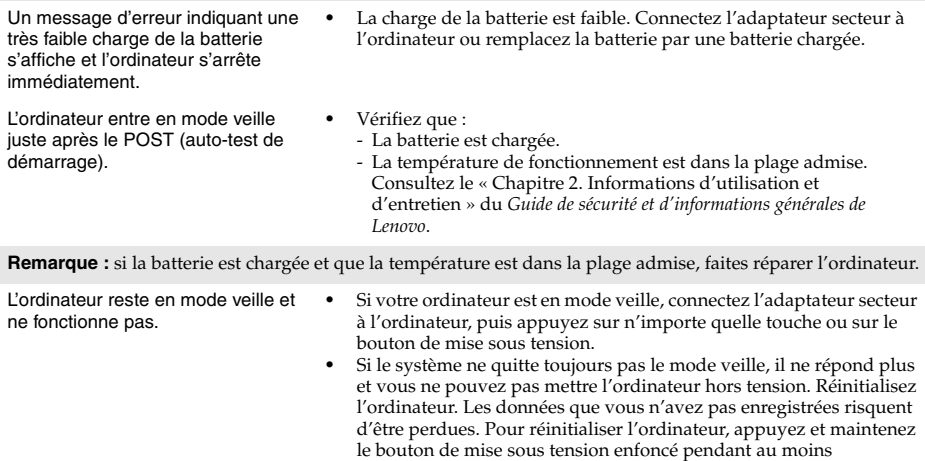

l'adaptateur secteur et retirez la batterie.

## **Problèmes liés à l'écran de l'ordinateur**

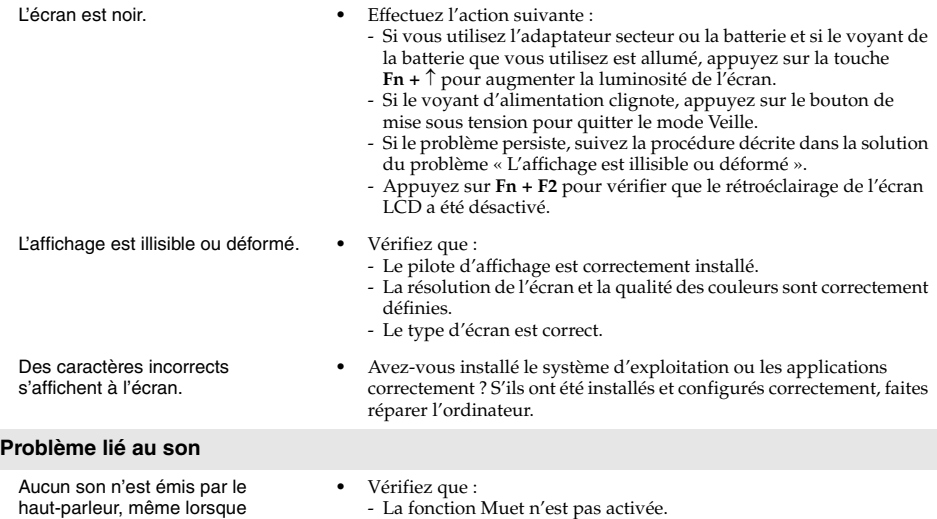

# j'augmente le volume.

- La prise audio mixte n'est pas utilisée. - Le périphérique de lecture sélectionné est bien Haut-parleurs.

4 secondes. Si l'ordinateur ne se réinitialise toujours pas, débranchez

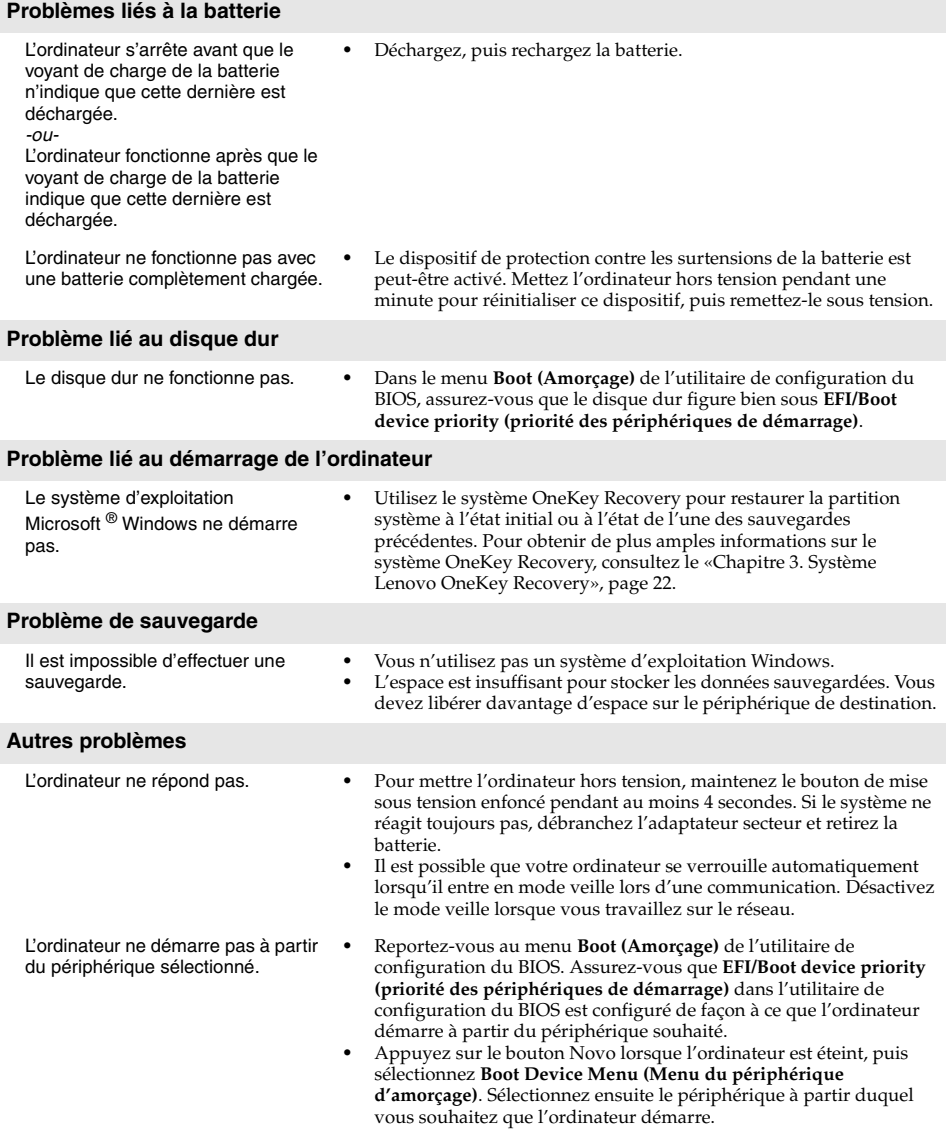

# **Chapitre 4. Résolution des problèmes**

Le périphérique externe connecté ne fonctionne pas.

- **•** Ne branchez ni ne débranchez les câbles de périphérique externe autres que des câbles USB quand l'ordinateur est sous tension, car vous risqueriez de l'endommager.
- **•** Pour un périphérique USB gourmand en énergie, tel qu'un lecteur de disque optique USB, utilisez un adaptateur secteur externe. Dans le cas contraire, le périphérique risque de ne pas être reconnu ou le système peut s'arrêter.

# <span id="page-32-0"></span>**Annexe. Instructions relatives aux unités remplaçables par l'utilisateur**

## **Remarque :**

- **•** Les illustrations de ce chapitre représentent le modèle Lenovo IdeaPad Y580, sauf indication contraire.
- **•** Les étapes décrites ci-après concernant la mise à niveau et le remplacement des périphériques sont communes aux modèles Y480 et Y580.
- **•** Veillez à retirer la batterie avant d'effectuer le remplacement d'une pièce.

# <span id="page-32-1"></span>**Remplacement de la batterie - - - - - - - - - - - - - - - - - - - - - - - - - - - - - - - - - - - - - - - - - - - - - - - - - - - - - - - - - - - - - - - - - - - - - - - - - - - - - - - - - - - -**

**Remarque :** utilisez uniquement la batterie fournie par Lenovo. Toute autre batterie pourrait s'enflammer ou exploser.

Pour remplacer la batterie, procédez comme suit :

1 Éteignez l'ordinateur. Débranchez l'adaptateur secteur et tous les câbles de l'ordinateur.

2 Fermez l'écran et retournez l'ordinateur.

<sup>3</sup> Déverrouillez le loquet de la batterie 1. Maintenez le loquet à ressort de la batterie en position de déverrouillage 2, puis retirez la batterie dans la direction indiquée par la flèche  $\vert 3 \vert$ .

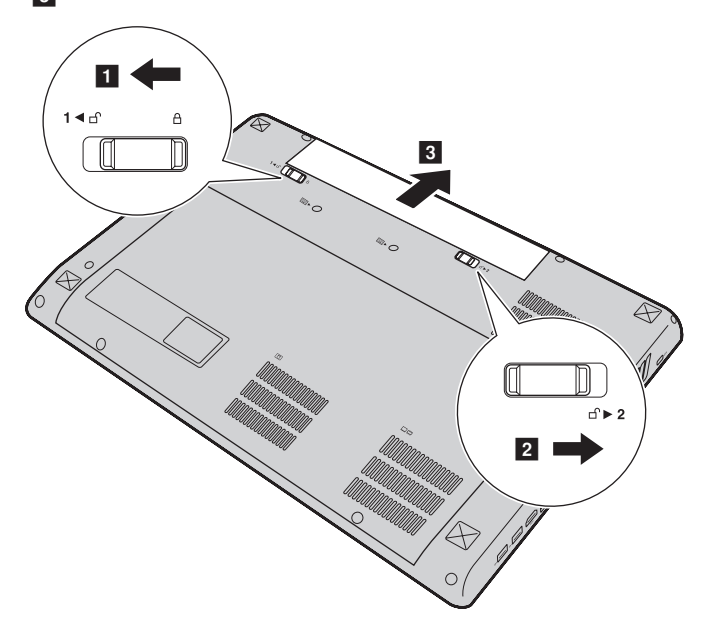

- 4 Installez une batterie à pleine charge.
- 5 Faites coulisser le loquet de la batterie en position de verrouillage.
- **6** Retournez de nouveau l'ordinateur.

7 Connectez l'adaptateur secteur et les câbles à l'ordinateur.

# <span id="page-33-0"></span>**Remplacement du disque dure**

Vous pouvez augmenter la capacité de stockage de votre ordinateur en remplaçant le disque dur par un autre disque de capacité supérieure. Vous pouvez vous procurer un nouveau disque dur auprès de votre revendeur ou partenaire commercial Lenovo.

## **Remarque :**

- **•** Remplacez le disque dur uniquement en cas de mise à niveau ou de réparation. Les connecteurs et la baie du disque dur n'ont pas été conçus pour subir des changements ou des remplacements fréquents.
- **•** Un disque dur en option ne contient aucun logiciel préinstallé.

# **Manipulation d'un disque dur**

- **•** Ne faites pas tomber le disque dur et ne le soumettez à aucun choc. Placez le disque dur sur une surface qui absorbe les chocs, par exemple sur un tissu doux.
- **•** N'appuyez pas sur le couvercle du disque dur.
- **•** Ne touchez pas le connecteur.

Le disque dur est extrêmement sensible. Toute manipulation incorrecte risque d'endommager le disque dur et d'entraîner la perte des données qu'il contient. Avant de retirer le disque dur, effectuez une copie de sauvegarde de toutes les informations qu'il contient, puis éteignez l'ordinateur. Ne retirez jamais le disque dur lorsque le système est en cours d'exécution.

# **Annexe. Instructions relatives aux unités remplaçables par l'utilisateur**

Pour remplacer le disque dur, procédez comme suit :

1 Éteignez l'ordinateur, puis déconnectez l'adaptateur secteur et tous les câbles de l'ordinateur.

2 Fermez l'écran et retournez l'ordinateur.

**3** Retirez la batterie.

4 Retirez le couvercle du compartiment du disque dur/de la carte mémoire/de la carte Mini PCI Express Card.

a. Desserrez les vis qui fixent le couvercle du compartiment 1.

b. Enlevez le couvercle du compartiment 2 .

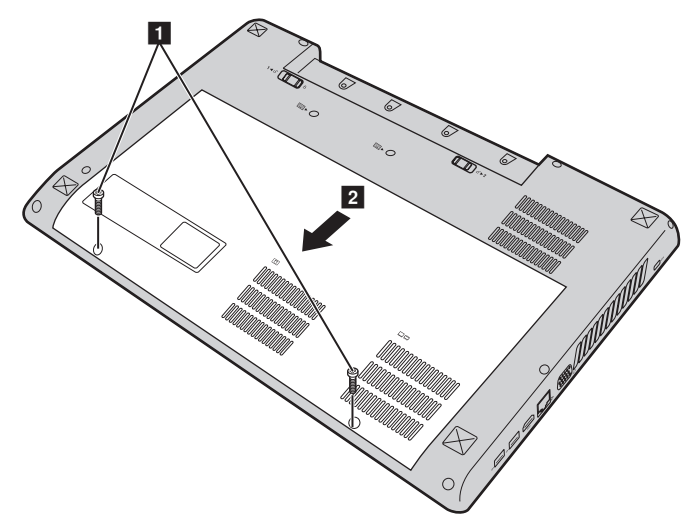

**6** Retirez les vis 3 qui maintiennent le cadre en place.

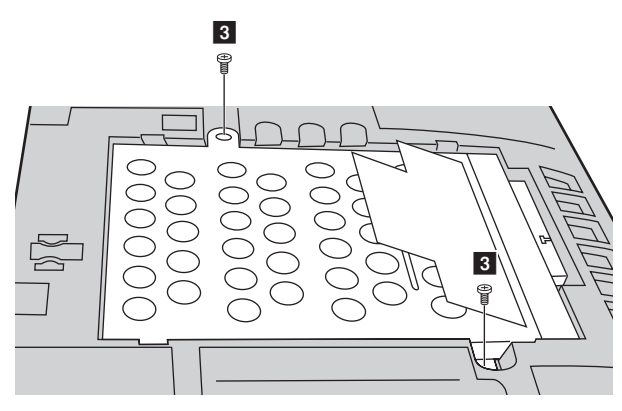

# **Annexe. Instructions relatives aux unités remplaçables par l'utilisateur**

**6** Enlevez le disque dur, qui se trouve dans un cadre métallique 4.

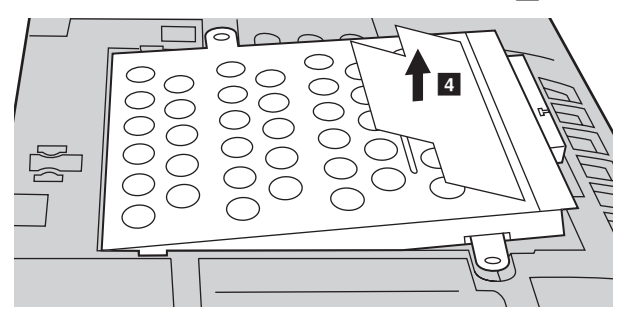

- 7 Retirez les vis, puis ôtez le cadre métallique du disque dur.
- 8 Placez le cadre métallique sur le nouveau disque dur, puis serrez les vis.
- 9 Placez délicatement le disque dur dans la baie en veillant à ce que la languette soit dirigée ver le haut et que les connecteurs soient face à face, puis appuyez fermement dessus.
- 0 Remettez en place les vis qui fixent le cadre.
- A Replacez le couvercle du compartiment et serrez les vis.
- **B** Réinstallez la batterie.
- C Retournez de nouveau l'ordinateur. Reconnectez l'adaptateur secteur et tous les câbles de l'ordinateur.

# <span id="page-36-0"></span>**Remplacement de la mémoire**

Vous pouvez augmenter la quantité de mémoire de votre ordinateur en installant un module de mémoire à accès direct synchrone à double vitesse de transfert de troisième génération (DDR3 SDRAM), disponible en option, dans le logement mémoire de votre ordinateur. Les modules DDR3 SDRAM sont disponibles dans plusieurs capacités.

**Remarque :** utilisez uniquement des types de mémoires prises en charge par votre ordinateur. Si vous n'installez pas correctement le module de mémoire optionnel ou si vous installez un module de mémoire non pris en charge, un signal sonore retentit lorsque vous essayez de démarrer l'ordinateur.

Pour installer un module DDR3 SDRAM, procédez comme suit :

1 Touchez une table en métal ou un objet métallique mis à la terre pour réduire l'électricité de votre corps, car elle pourrait endommager le module DDR3 SDRAM. Ne touchez pas les extrémités de contact du module DDR3 SDRAM.

2 Éteignez l'ordinateur. Déconnectez l'adaptateur secteur et tous les câbles de l'ordinateur.

3 Fermez l'écran et retournez l'ordinateur.

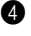

**4** Retirez la batterie.

5 Retirez le couvercle du compartiment du disque dur/de la carte mémoire/de la carte Mini PCI Express Card.

a. Desserrez les vis qui fixent le couvercle du compartiment 1.

b. Enlevez le couvercle du compartiment 2 .

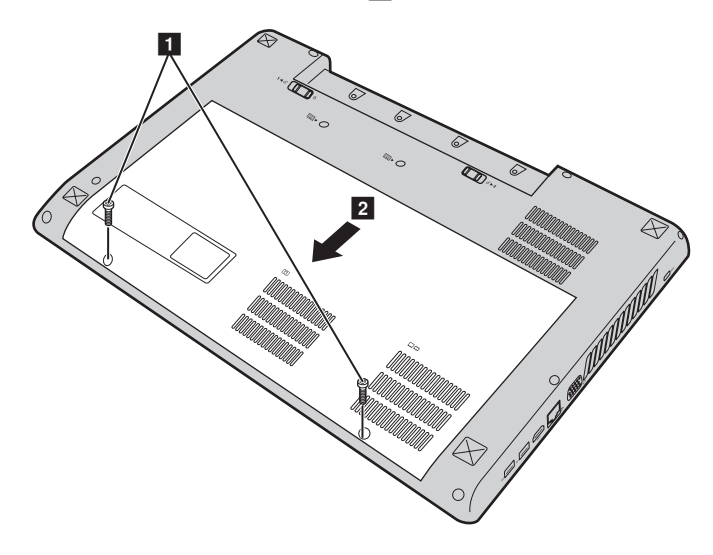

# **Annexe. Instructions relatives aux unités remplaçables par l'utilisateur**

6 Si deux modules DDR3 SDRAM sont déjà installés dans le logement mémoire, ôtez l'un d'eux pour faire de la place au nouveau en appuyant simultanément sur les loquets à chaque extrémité du support. Assurez-vous de conserver l'ancien module DDR3 SDRAM pour un usage futur.

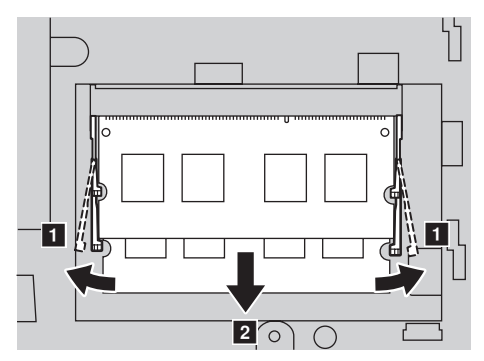

7 Alignez l'encoche du module DDR3 SDRAM avec la protubérance du support, puis insérez délicatement le module DDR3 SDRAM dans le support à un angle de 30 à 45°.

8 Poussez le module DDR3 SDRAM vers l'intérieur du support jusqu'à ce que les loquets à chaque extrémité soient en position fermée.

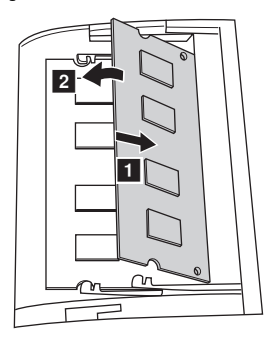

- 9 Replacez le couvercle du compartiment et serrez les vis.
- <sup>1</sup> Réinstallez la batterie.

A Retournez de nouveau l'ordinateur. Reconnectez l'adaptateur secteur et tous les câbles de l'ordinateur.

**Remarque :** si un seul module DDR3 SDRAM est utilisé sur l'ordinateur que vous réparez, la carte doit être installée dans SLOT-0 (**a** : logement inférieur) et non dans SLOT-1 (**b** : logement supérieur).

# **Annexe. Instructions relatives aux unités remplaçables par l'utilisateur**

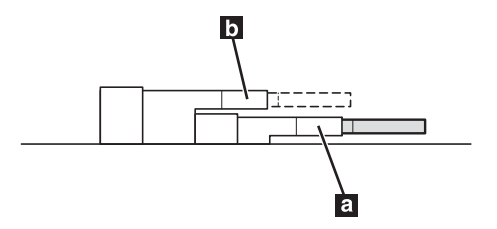

Pour vous assurer que le module DDR3 SDRAM est correctement installé, procédez ainsi :

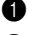

1 Allumez l'ordinateur.

2 Maintenez enfoncée la touche **F2** lors du démarrage. L'écran du utilitaire de configuration du BIOS s'affiche. L'élément **System Memory (Mémoire virtuelle)** montre la quantité totale de mémoire installée sur votre ordinateur.

# <span id="page-39-0"></span>**Retrait du lecteur de disque optique**

Pour retirer le lecteur de disque optique, procédez comme suit :

- 1 Retirez le couvercle du compartiment du disque dur/de la carte mémoire/de la carte Mini PCI Express Card.
- **2** Retirez les vis indiquées dans l'illustration 1.
- 8 Retirez délicatement le lecteur de disque optique 2.

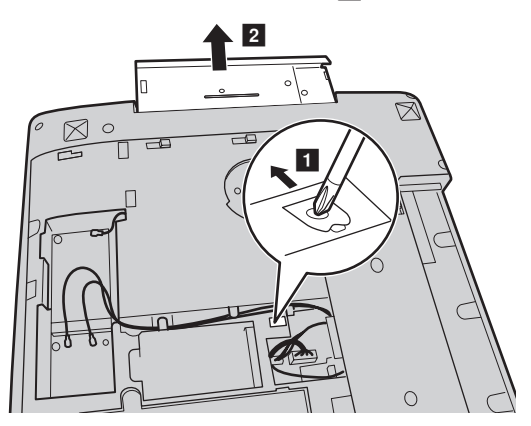

Le tableau suivant vous donne une liste des unités remplaçables par l'utilisateur (CRU) pour votre ordinateur et vous indique où trouver les instructions pour les remplacer.

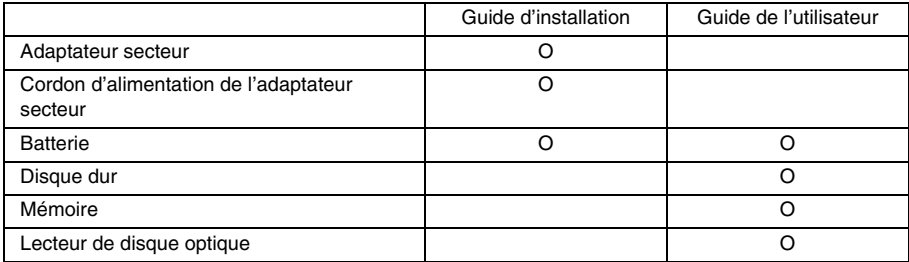

# <span id="page-40-0"></span>**Marques**

Les termes suivants sont des marques commerciales ou des marques déposées de Lenovo en France et/ou dans d'autres pays.

Lenovo IdeaPad OneKey

Microsoft et Windows sont des marques commerciales de Microsoft Corporation aux États-Unis et/ ou dans d'autres pays.

D'autres noms d'entreprises, de produits ou de services peuvent être des marques commerciales ou des marques de service détenues par des tierces parties.

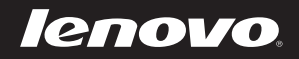